### Harrisonburg, Virginia, USA

### **Opting In & Changing Dates** Giving Faculty More Control Over Evaluations

FOR PUBLICATION TO BLUENOTESGROUP WEBSITE

Donna Davis, Blue Application Administrator Libraries & Educational Technologies

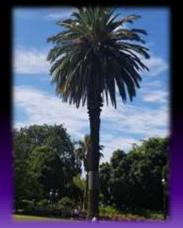

#### **PRIMARY OBJECTIVES:**

A Little **Blue History** at JMU for context, including...

How Administration Took Over Course Evaluations

Using Blue to Help Faculty Regain Control of Their the Process

Rebuilding Faculty Confidence in the Blue System

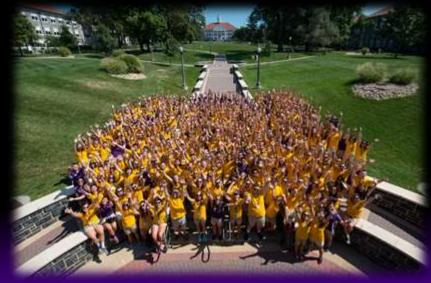

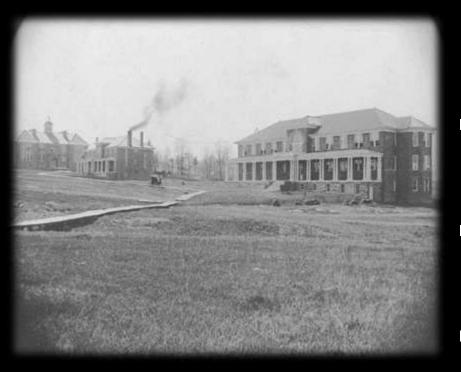

These are the first three buildings on campus! Maury, Jackson, Ashby Halls, circa 1915

Photo Courtesy JMU Libraries Special Collections

A LITTLE JMU HISTORY

- Founded in 1908 as the State Normal & Industrial School for Women
- Changed to Madison College in 1938, transitioned to Co-Ed in 1966
- Became James Madison University in 1977

## JMU Today

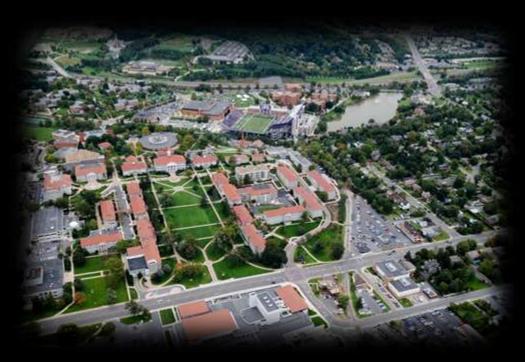

Aerial View of Quad and East Campus

Single Campus—nearly 800 Acres Total Enrollment in Fall, 2016 21,270 (FT and PT) Student to Faculty Ratio 16 to 1 (smaller classes) **133 Degree Programs in 8 Colleges** 5,235 Degrees conferred 2016-2017

2 Colleges & 17 Departments using Blue for ALL evaluations as of Summer, 2017, and adding one College in Fall, 2017

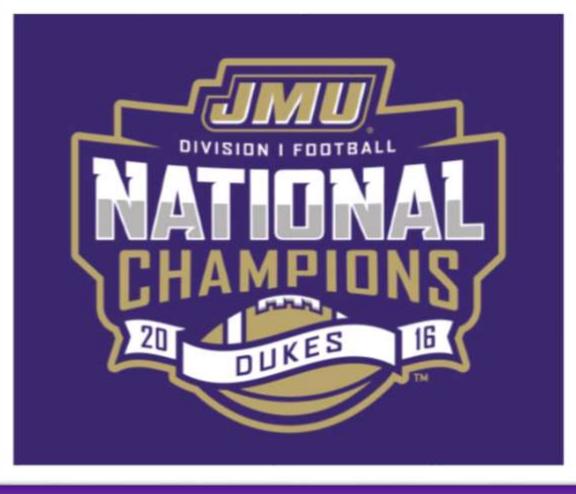

### JMU Div 1 FCS National Champs

Finished 14-1 for the season

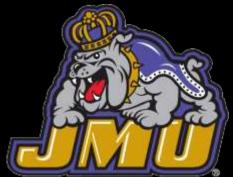

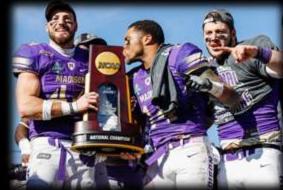

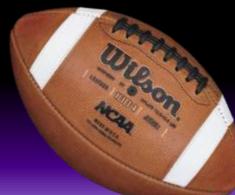

#### JMU's BLUE History

- Decentralized university—numerous evaluation methods! (Paper, Qualtrics, Google Surveys, Canvas, Scantron, etc.)
   Multiple Likert Scale options (3 to 10 points, some dept evals weigh "heavier")
   Verbiage inconsistencies: +/- 50 ways to ask about overall course satisfaction (?)
- Considered Blue in 2011—SACS Accreditation for Online program
- Faculty support unit: use Blue to improve evaluations across campus
   300 most frequently asked became basis for JMU Question Bank (Fall 2017)
   Sought more consistency in Likert ratings and question verbiage
   Emphasis on environmental aspect
   Encouraged departmental participation
   This change for JMU would be cultural, political, systemic, BUT...
- Faculty were excluded from initial discussions re: changing JMU's EOT evaluations.

Input desired: establishing evaluation policies, date flexibility issue, response rate concerns, eval communications, choosing university questions, Provost's involvement

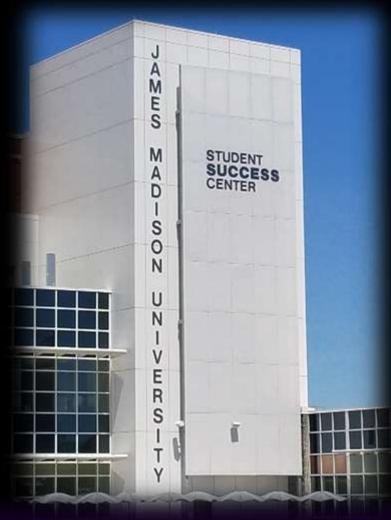

#### JMU's BLUE History

- Started with Blue in April 2012, activated Fall 2012, for online courses only Intended target: our Small Online audience
- Remember the Faculty Support Unit and the push for campus wide consistency?
- Nov 2012, hired PT Course Evaluation Administrator, to begin eventual crosscampus implementation
- Spring 2013, support unit recruited 4 departments and one college to test Blue for online and in-seat courses
- Provost's office set specific dates & times for each evaluation cycle
- Date formulas placed into SA Queries to ensure desired results <u>Full term</u>: QP starts two weeks before evaluations Evaluations start up to two weeks prior to last class meeting Never during exams
  - Blocks and Summer Sessions: QP = 1 week before Evaluations, and Evaluations = 1 week before end of term, ending day before EOT Blue access controlled through email links and SSO ONLY (No JMU credentials required in Blue)

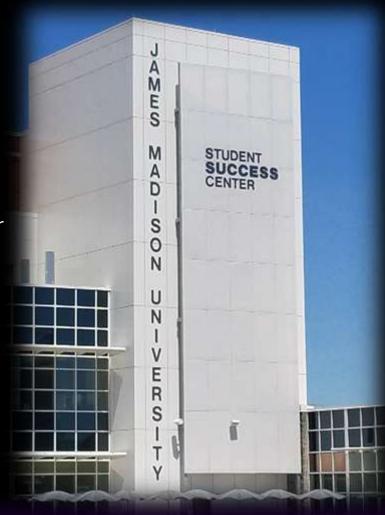

FACULTY ISSUES with the pre-arranged date set-up:
Felt forced to use Blue, "losing control" over evaluation process
No input into decision making, but most affected by outcome—they were almost left out of discussions
No control over delivery—"from where does the link come?"
"Some foreign entity notifies my students when to evaluate me!" (seemed like no local involvement)
Start and end dates not published for faculty—"when??"
"We always include the exam for the evaluation!"
No idea who or how many had completed evaluations
"Studies show response rates are higher with paper evals"

STRONG Push-back. Policies, processes unpublished. Gridlock was inevitable—and happened Spring 2014!

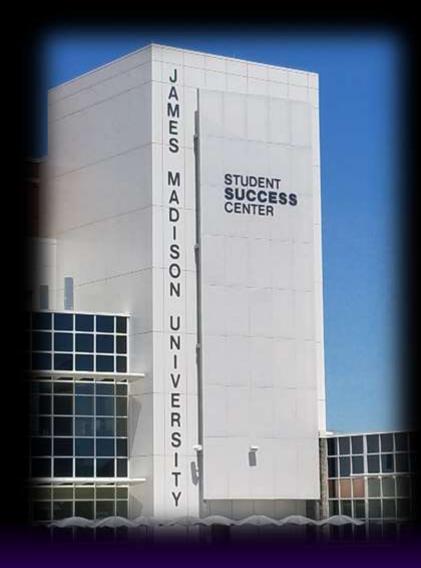

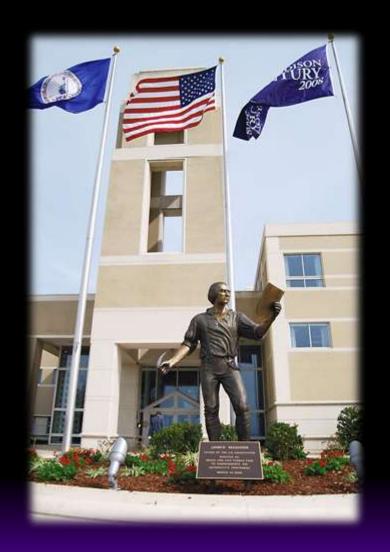

So...what to do? How can we determine the best path forward? Address faculty concerns to start:

- Use **QP invitation email** to advise faculty of evaluation dates
- Use SVM task email to allow faculty to monitor response rates, and remind them, "evaluations start [field mapped date]." Include tips to improve response rates.
- Make sure Faculty SVM reminders go day before Student reminders

#### NOT ENOUGH

- Faculty pushed back on evaluation schedule: "Too many rules, no flexibility"
- One department wanted evaluations to end with exams versus last day of class. Policy committee agreed, <u>only as a test</u>. Low rate of participation, dept. eventually opted out altogether!
- Several departments requested date flexibility, down to specific dates / times (Ex: last 20 minutes of last class meeting, exam day)
- Other departments made their participation in Blue contingent upon date flexibility and access through Canvas

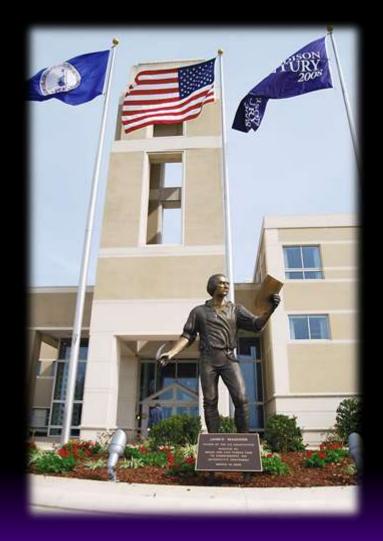

#### What harm is there in accommodating FACULTY REQUESTS? After all, they are most affected by the Blue Evaluation Process.

But before I could act:

### HUGE ADMINISTRATIVE MEETING ahead of Fall 2016 Semester during which Blue was discussed extensively:

- Issues with availability of raw data (it wasn't—yet)
- Use with Canvas—for some, no Canvas connection was "deal breaker"
- Current date schedule not desirable, but "we will make it work"
- Question Bank license was not in place, but "it is required"?
- Outcome: "Continue our 'organic implementation' of Blue, one to four departments per term" until consensus can be reached or issues resolved favorably

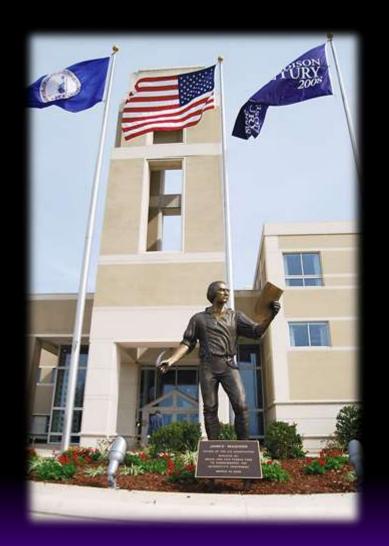

Following that meeting, Blue team asked about allowing faculty to change evaluation dates, to the last week of classes (or last class meeting).

#### **APPROVED!** Provisionally—test first! SO...

PILOT project to change dates—One new-to-Blue department, Fall 2016

- Eval response rates tied to instructional accreditation.
- Asked them to test for entire campus (success determined future use)
- Two projects:
   <u>Task</u> (opt in, change date) and <u>Target (processes)</u>
- Default was opting OUT (*no evaluations to students*)
- Faculty had to physically follow a link to say, "Yes, use Blue."
- After saying "I'll participate," Faculty could change dates to their preferred option (*last day of class, exam, normal schedule*)
- After changing dates, system loaded info into Target Project from which all other evaluation processes would occur
- Reports still delivered 48 hours after grade submission deadline

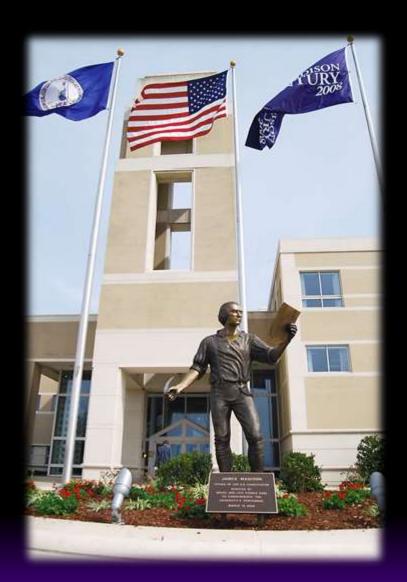

#### MORE CONCERNS!!

- Default was set to "<u>opt out</u>"—what if faculty forgot to follow link?
- Students would NOT receive evaluations ("Remember, we use evaluations for instructional accreditation certs.")
- Faculty thought it was too difficult: "If I am being forced to use the system, why do I have to work to so hard for it?"
- "Let the ones who don't want to use Blue work harder to <u>stop</u> the processes!"

#### So...

- We set the Opt In project to an Opt OUT project, with <u>Opting IN</u> as the default. (Opposite of eXplorance webinar instructions)
  - Forced faculty to follow link to OPT OUT, "Not for me."
  - If faculty forgot, or if they ignored notifications, students would still receive evaluation link, following regular schedule.
  - Still...difficult to follow. "There MUST be an easier way..."

#### January, 2017, met with two AUHs, one new-to-Blue, one already-in-Blue.

Discussed coming into Blue, reports design changes, departmental in particular Current Blue AUH asked about the new date pilot—"successful or not?" "Could our department try it, too?" (Date choice was required by the new department.)

#### **BOTH DEPARTMENT'S SPECIFICATIONS**

All courses receive evaluations, no opt outs (no need for a two-project format) All faculty requesting last week or class meeting—had to feel the same as taking question sheets and Scantron answer cards to class Must be simple—faculty should be able to change date(s) in as few steps as possible Link Availability only during the selected date/time

Tested a single-project date change from our sandbox—SUCCESS!!

Decision: try this in PROD, using three depts, including Fall16 "do-over" Create a separate project, Spring 2017: track use, determine success. If we are successful again, it will be available for all Blue users.

Were we? You will find out later!

We called it the DATE & TIME SELECTION OPTION!

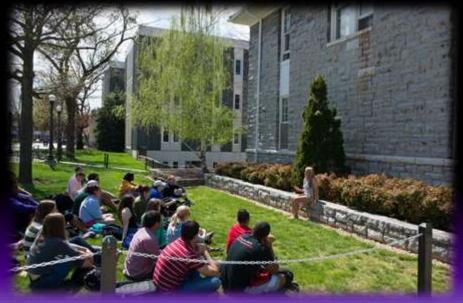

The name and some details are subject to change but, REVIEW & DETAILS:

Live-tested with SINGLE PROJECT for Spring 2017, separate from our "regular" projects Three departments: two fairly new to Blue, one seasoned under typical schedule

#### > A FEW DAYS BEFORE QUESTION PERSONALIZATION (QP) BEGINS:

- SVM link to faculty via email or SSO
- Faculty follow link to change evaluation date (for availability to students)
- Faculty choose & enter preferred date & time—or allow Blue to assign default date
- Available through duration of QP cycle but <u>must be completed</u> before evaluation(s) open(s) to students
- Once process is completed ("applied"), link is only available during time selected
- Default is JMU's "regular evaluation schedule" (last two weeks of semester, last week of block)(-ish) If Faculty forget or ignore, students still receive link as scheduled QP process begins as scheduled Response rates can be monitored
- SVM reminders for Response Rate Monitoring if dates unchanged
- Student anonymity is protected
- Reports delivered end of term, according to standard practices (48 hours after grade submission deadline)

#### SETTING IT UP:

To Allow Faculty To Change Evaluation Dates

STEP ONE:

In Project, under INFO Tab, Advanced Settings

Mark <u>Evaluation Timing</u> boxes Default = Scheduled (so that link is automatically available) Delegate scheduled date (allows faculty to change date)

\*SAVE\*

| MAMESON               | Welcome Donna Davis                                                                                                    |
|-----------------------|----------------------------------------------------------------------------------------------------|
| BLUE ADDIN            | 😳 Projects 🔅 Copy of "2"Stationt Evaluations-Fall Spring-BP Tast 📚 General Information 🔅 Advanced Settings                                           |
|                       | Wo Guadarman Defetore Subjects Members Tagars Access Tasks Language Publish                                                                          |
| Home                  | Curton Dpore Advanced Settings                                                                                                    |
|                       | Advanced Settings                                                                                                    |
| Response Rute         |                                                                                                    |
|                       | The settings before allow for delegated control of key subject level evaluation settings. Terms of these settings may be toggered by external events |
| ) Projecia            | Covertica ad the list of unformal histories                                                                                                    |
| Heports               |                                                                                                    |
| 1 address             | Project setting rules                                                                                                    |
| Anistones             | ERequire conservue when multiple statisticities are involved                                                                                         |
|                       | Subject evaluation status                                                                                                    |
| Garestine Bask        | ED Delegate primary subject evaluation status                                                                                                    |
|                       | Detaut status Opt in 🔻                                                                                                    |
| Record Myrel          | Delegate secondary autjed evaluation status                                                                                                    |
|                       | Default eistus Opt.m 💌                                                                                                    |
| ) me                  | Evaluation medium                                                                                                    |
|                       | Determe evaluation medium                                                                                                    |
|                       | Dustromatium   Online   •                                                                                                    |
|                       | Evaluation Strolog                                                                                                    |
|                       | 图 Delegate evaluation traing                                                                                                    |
|                       | Default Invitig Scheduled • Starting •                                                                                                    |
|                       | 2 Delegate scheduled evaluation date                                                                                                    |
|                       |                                                                                                    |
|                       |                                                                                                    |
|                       | Evoluation turning condition                                                                                                    |
|                       | Deadlein anting                                                                                                    |
|                       | File sumper of completed BL outbasis is less than an Count -                                                                                         |
|                       | By the following date                                                                                                    |
|                       |                                                                                                    |
|                       | C + + days from Schysel Addition -                                                                                                    |
|                       | Than set the evaluation to laurech automatically within the following time trans-                                                                    |
|                       | Fill out stam date                                                                                                    |
|                       | C Project distant                                                                                                    |
|                       | C Set Riv out start date is                                                                                                    |
|                       | C Settli-out stan date is 🔺 👘 days from Subject Addition 🔹                                                                                           |
|                       | 0 + +                                                                                                    |
|                       | Bays trom Course * Burvey_start_blin *                                                                                                    |
|                       | Fit out and date                                                                                                    |
|                       | © Project debuilt                                                                                                    |
|                       | C Set19-Out and date is                                                                                                    |
|                       | Set Wir out and date in + 🔄 days from Euclidean 🔄                                                                                                    |
|                       |                                                                                                    |
|                       | days from Course - Sorvey_start_date -                                                                                                    |
| Technology powered by |                                                                                                    |

#### **STEP TWO:**

After Questions selected and other tabs followed, in order, select Subject View Management Task.

Select start and end dates for this task.

Under Task Options, Delegate scheduled evaluation date, apply the date range during which evaluation links are active. (I use normal evaluation start date and the course end date, including exam.) \*SAVE\*

This prevents faculty from scheduling outside any normal parameters.

Date task must be completed prior to evaluation link delivery to students.

Use SVM Task reminders for faculty to monitor response rates on default-dated evaluations.

\*If using field mapping in emails, may need to manually apply end dates (Project Manage), to appear correctly in FFO emails. This process doesn't change data source end date—yet.

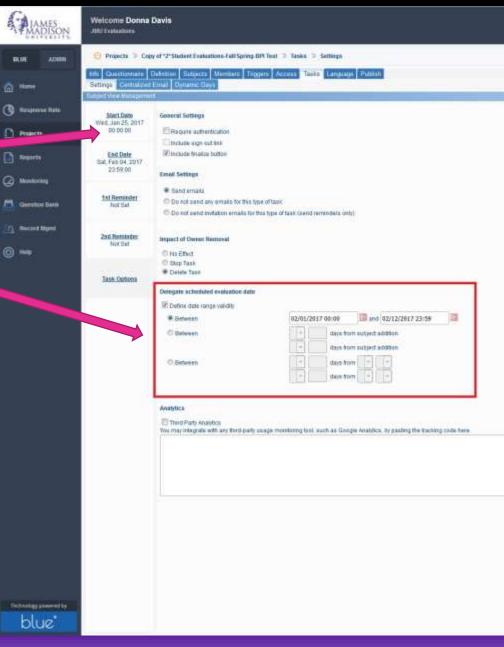

NI UK

(a) Home

(3) Hell

#### EXECUTION

**STEP THREE**: Faculty follow link in email, SSO, or LMS to enter date and time preferences for evaluation availability to students.

NOTE: The time is actual start and finish time, on a 24-hour clock. Use up or down arrows to change hours and minutes.

| OURSE   | NAME HERE        |                  |                 |                    |              |                   |                            | Finalize |   |
|---------|------------------|------------------|-----------------|--------------------|--------------|-------------------|----------------------------|----------|---|
| edium   | Online           |                  |                 |                    |              |                   |                            |          |   |
| ming    | Scheduled        | Switch t         | o Manual        |                    |              |                   |                            |          |   |
|         | Dates can be man | nually set betwe | en 02/01/2017 1 | 11:00 and 02/01/20 | 17 14:00. Sy | stem chosen dates | may fall outside this rang | le.      |   |
|         | Start Date       | 2017-02-07       | 12:00           |                    |              |                   |                            |          |   |
|         | End Date         | 2017-02-01       | 13:00           |                    |              |                   |                            |          |   |
|         |                  | Apply Chang      | les             |                    |              |                   |                            |          |   |
|         |                  |                  |                 |                    |              |                   |                            |          |   |
| esponse | Rate             |                  |                 |                    |              |                   |                            | (        | C |
|         | Responded        | Invited          | % Rate          |                    |              |                   |                            |          |   |
| tudents | 5                | 297              | 1.68%           |                    |              |                   |                            |          |   |

Click calendar icon beside date to make date / time selections.

Click "Apply Changes" for selected date to be effective.

Faculty click "FINALIZE" for task to show as completed in their dashboard.

"Scheduled" timing for automatic availability.

This is where faculty monitor response rates, unless your institution uses the Response Rate Monitoring Dashboard.

#### Provide Instructors a How-To Guide, to simplify:

#### NEW, UPDATED INSTRUCTIONS FOR FACULTY: DATE & TIME SELECTION

#### For use by departments requesting the ability to change their evaluation dates

These instructions are intended to be helpful, with screenshots. If you have any issues, please contact me using the information at the bottom.

- 1) You should receive an email with a link, asking you to verify the dates for your evaluation.
- The email activates a link in MyMadison. (Found by clicking your Faculty Tab, then looking to LH side of screen)
- 3) When you click the link, you will see a list of your available courses. Clicking on one will take you to the following:

| 300852          | NAME HERE               |           |        |                   |             |                                 | ( |
|-----------------|-------------------------|-----------|--------|-------------------|-------------|---------------------------------|---|
| -               | trene .                 |           |        |                   |             |                                 |   |
| lowery          | inese.                  | inert.    | hand 1 |                   |             |                                 |   |
|                 | Statution for the state |           |        | the size contains | 1994 States | denter increa fait suitable den | - |
|                 | (institute)             | 2015-0010 | 11210  |                   |             |                                 |   |
|                 | lactes                  | 2017-0419 |        |                   |             |                                 |   |
|                 |                         |           |        |                   |             |                                 |   |
|                 | then the                |           |        |                   |             |                                 | e |
|                 | Annexated               | to the    | 6.040  |                   |             |                                 |   |
| <b>business</b> |                         | 101       | 1-1476 |                   |             |                                 |   |

Leave the Timing set for "Scheduled" so evaluations start automatically, regardless of the date and time chosen.
 Click on the Calendar icon beside Start or End Date.

6) Select your start date and time. NOTE: This is a 24-hour clock. Use up or down arrows to set hours and minutes.

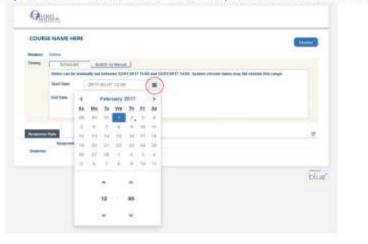

7] Select your end date and time. NOTE: This is a 24-hour clock. Use up or down arrows to set hours and minutes.

| counts   | E NAME H        |      |                   |       |         |      |         |      |                                                            | -    |
|----------|-----------------|------|-------------------|-------|---------|------|---------|------|------------------------------------------------------------|------|
|          | pare .          |      |                   |       |         |      |         |      |                                                            |      |
|          | Enable:         |      | ( Antick School ) |       |         |      |         |      |                                                            |      |
|          | Cathon Later In |      | -                 | ciane | ees hit |      | 111.0   | 1.44 | terr finite System chosen debut may be saturale this spege |      |
|          | 3MILLION IN     |      | 3017              | -12-1 | 1.52    | 6    |         |      |                                                            |      |
|          | Col Cato        |      | 2017-43-81 UUR    |       |         |      |         |      |                                                            |      |
|          |                 | ÷.   |                   | Febr  | inty    | 2017 |         |      |                                                            |      |
|          |                 | 34   | 184               | 34    | 10      | m    | $R^{2}$ | - 84 |                                                            |      |
| ALL DO   | No.             |      | -                 |       |         | 1.   | 10      | 1    |                                                            | e .  |
|          | -               | . 4  | . 6               |       |         |      | 10      | . •  |                                                            |      |
| Stadowy. |                 | -/12 | 11                | . 14  |         | 44   | 17      |      |                                                            |      |
|          |                 | 74   | 2                 | - 11  |         | -21  | 34      |      |                                                            |      |
|          |                 |      | 1                 |       |         |      |         | 1    |                                                            | blue |
|          |                 |      | -                 | 1     |         |      | .00     | -    |                                                            | (DU) |
|          |                 |      |                   | ٠     |         |      |         |      |                                                            |      |
|          |                 |      |                   | 13    |         | -    |         |      |                                                            |      |

- 8) Once start and end dates and times are selected, click "Apply Changes" to make the new dates / times effective. <u>Students will only be able to access the evaluations during the time(s) selected</u>. Advise students of the new evaluation date and time, especially if it is limited to a single class meeting.
- 9) You do not need to click the "Finalize" button. This only causes the task to show as completed in your list. 10) This is the same screen you will use to monitor response rates. (See "Response Rate" tab in screen shot.)

#### NOTES:

a.) A pre-determined range of dates will be set for date selection for evaluations, to include exam week. Most dates will fail inside that range. If your dates do not, Blue will stop you, and ask you to pick another date / time. If you do not select a specific date and time, your evaluation will be available during the regular evaluation schedule: two weeks before exams on full terms and one week before course end on blocks and in summer sessions.

b.) Links will only be available to students during the dates and times you selected, or by default if none are selected. If exceptions need to be made, please contact the administrator using the information below.

#### c.) Remember, if you forget to follow the link or the process, your evaluations will default to the schedule in the course. Your students will receive the link, and all will receive reminders. You will still be able to add questions if you desire, and monitor response rates.

Thank you. I hope you find this process simple. If you have any questions, or if you need someone to walk you through it the first time, do not hesitate to call the Blue Evaluation Administrator at 540-568-7697.

Donna Davis Blue Application Administrator Email: davisdy@jmu.edu Phone: 540-568-7697

Screen images from Blue 5.5.000, ©2017 allplonance Created by Donne Davis, Blue App Admin, Feb, 2017

#### SUMMARY:

If faculty select a date and time, such as the last class meeting of the semester, the link is only available during the date and time selected.

Selecting "Scheduled" means the link is automatically available, with no further action by faculty, regardless of date and time selected. "Manual" requires physically starting and stopping the link on chosen date/time.

Students may use any device to access. Faculty instruct students to bring their smartphones to class on the scheduled evaluation date. *If your institution uses mobile apps, make sure faculty (and you) know how to access Blue using the Mobile App—ahead of evaluation! Students <u>will</u> ask.* 

JMU Students receive an email from the system on the date and time selected by their instructor(s). The link will also be activated in Student section of our SSO.

Link from JMUs SSO

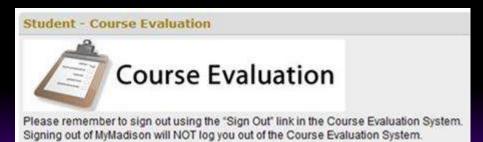

### THE RESULT of Faculty Taking Control of Delivery?

- Evaluation link is only available to Students on the date and time faculty select.
- Using "scheduled" timing means instructors are not in class during evaluations, which helps protect student perception of anonymity.
- Idea is to "miss" the occasional rogue student who never attended class, but remained enrolled "just for the evaluation"!
- ✓ My phone rings less and my email in box is less crowded!
- Faculty have perception of higher response rates because of controlled availability.
   I concur! *Results follow.*

Note: It is only a perception of higher response rates. Results may vary by institution.

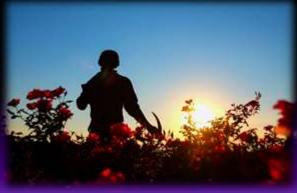

### **SUMMARY:** 2016 - 2017 ACADEMIC YEAR By the NUMBERS

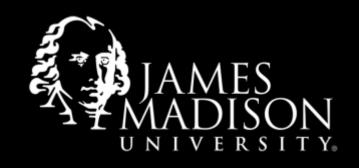

| TOTAL FOR THE YEAR                                                                                  | 59,791 invited                                                                                | 34,368 responded                                            | 57.480%                              |
|----------------------------------------------------------------------------------------------------|-----------------------------------------------------------------------------------------------|-------------------------------------------------------------|--------------------------------------|
| OVERALL                                                                                             | 30,466                                                                                        | 16,488                                                      | 54.119%                              |
| RESPONSE RATES, Spring 20<br>Campus Project<br>Online Project<br><b>#Date Selection Project (3)</b> | <ul> <li>17:</li> <li>24,856 invited</li> <li>1,277 invited</li> <li>4,333 invited</li> </ul> | 13,263 responded<br>713 responded<br><b>2,512 responded</b> | 53.359%<br>55.834%<br><b>57.974%</b> |
| OVERALL                                                                                             | 29,325                                                                                        | 17,880                                                      | 60.972%                              |
| Campus Project<br>Online Project<br>Date Selection Projects (1)                                     | 27,269 invited<br>1,397 invited<br><b>659 invited</b>                                         | 16,724 responded<br>610 responded<br><b>546 responded</b>   | 61.327%<br>43.665%<br><b>82.853%</b> |
|                                                                                                    |                                                                                               |                                                             |                                      |

#### **RESPONSE RATES, Fall 2016:**

\*\*Notes: Spring 2017 was the first semester to ever see the online evaluations out-perform the campus evaluations.

*#Spring 2017, two departments receiving instruction on date select process experienced higher response rates than one not receiving instruction.* 

#### **ONE DEPARTMENT'S DATE SELECT EXPERIENCE:**

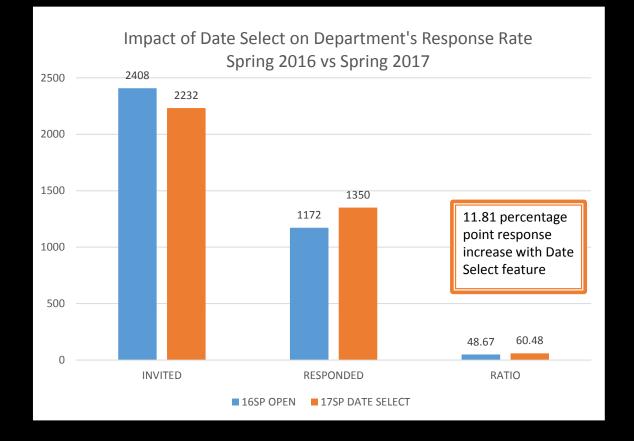

The AUH is almost certain the ability to select date & time was a major contributor in the increased response rate! "The only thing we did differently..."

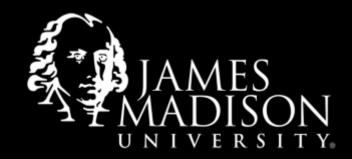

JAMES MADISON UNIVERSITY

#### IMPORTANT INFORMATION FOR FACULTY re DATE SELECTION:

- COMMUNICATE! Students need to know when and how the link will be available.
  One instructor scheduled evaluations in the last 20 minutes of class—but forgot to tell his students. Three of 90 responded!!
- Check class enrollment when changing dates, to verify students from non-Blue cross-listed course(s) are receiving the link. Prevents last-minute adds to Blue.
  (JMU ISSUE ONLY! It will be resolved with eventual full-campus implementation.)
- My most frequent call: Clicking "Finalize" does not prevent student access to evaluations! At all! Ever! It DOES stop reminder emails for faculty! Second most frequent call: students questioning anonymity of process—though it is stated as such!
- "Scheduled" translates "automatic" link delivery. If "manual" is selected, faculty will open the link manually, either from their office or from the classroom. <u>Remember</u>: faculty presence in classes during any part of evaluation may jeopardize student perception of anonymity.
- Students may use any device to access. Faculty instruct students to bring their smartphones or other device(s) to class on the scheduled evaluation date.

#### ANY OTHER WAYS YOU GIVE FACULTY MORE CONTROL? As a matter of fact...

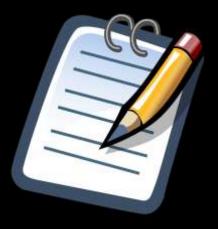

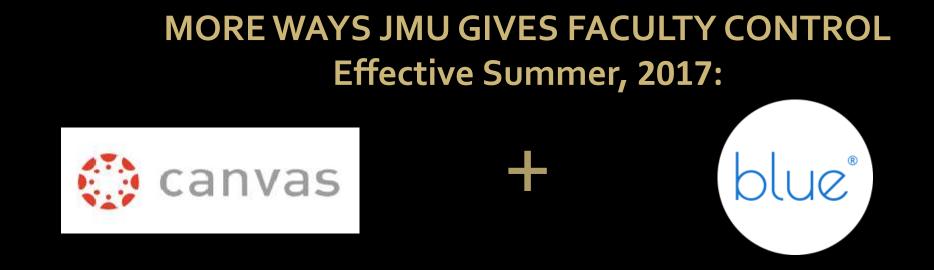

We have been a CANVAS institution (and testing BPI) since Spring, 2014.

- We finally added Blue to Canvas in PROD—incrementally—thru summer, for a third access channel for Students (with email and JMU SSO).
- eXplorance and Instructure are Alliance Partners, which [hopefully] translates to better integration of Blue to Canvas LMS
- Monitoring response rates from Canvas-based evaluations

JMU set a specific threshold for adding course evaluations to Canvas, so that evaluations automatically appear in the course.

Number of Blue evaluations exceeds that threshold by at least 7 times. So...

Courses are added globally to Canvas, and Blue must be manually dropped into the Course.

| Summer Session 2017 | Course Details Sections <u>Navigation</u> Apps                                                       | Feature Optio |
|---------------------|----------------------------------------------------------------------------------------------------|---------------|
| Home                |                                                                                                    |               |
| Announcements       | Drag and drop items to reorder them in the course navigation                                         | on.           |
| Modules             |                                                                                                    | 2 S           |
| Discussions         |                                                                                                    | × ×           |
| Grades              |                                                                                                    | * *           |
|                     | Modules                                                                                              | * *           |
| People              | Discussions                                                                                          | * *           |
| Chat                | Grades                                                                                               | ≯ -           |
| LockDown            | People                                                                                               | * *           |
| Browser             | Chat                                                                                                 | × *           |
| WebEx               | LockDown Browser                                                                                     | × +           |
| Assignments         | WebEx                                                                                                | > *           |
| Collaborations      | Drag items here to hide them from students.                                                          |               |
| Pages               | Disabling most pages will cause students who visit those pages be redire<br>to the course home page. | acted         |
| Files               | Blue Course Evaluations                                                                              | > -           |

Co

### **REVIEW of BLUE PROGRESS at JMU**

- Blue system and related processes have dramatically improved since our initial use in 2012
- New JMU-added features show promise that response rates will continue to increase, with date / time selection and the Canvas connection, efforts appear to be effective
- More than 75% of JMU students have been exposed to Blue
- More than half of JMU academic units and instructional faculty are connected to Blue
- Scantron-based scoring and reporting processes are unsustainable: dated, fragile, and expensive to maintain
- More faculty are arriving to JMU from institutions already using online course evaluations, including Blue!
- Technology trends and reports show that nearly all students own and use a smart mobile de vice (phone, tablet, laptop) with internet access. Students use them throughout the day and have them readily available.

The most recent upgrade we received corrected our years-old issues preventing the distribution of raw data. So...from AC meeting in Fall 2016 to Summer 2017:

"LET ME CHANGE EVALUATION DATE(S) TO MY PREFERENCE!" ✓ DONE!

"CONNECT BLUE TO CANVAS!" ✓ DONE!

"WE NEED OUR RAW DATA!"

✓ DONE!

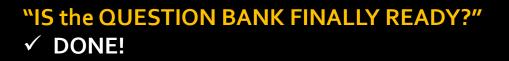

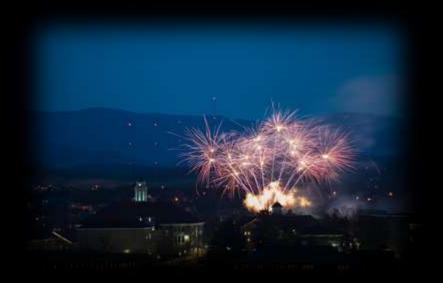

First Game Fireworks, Bridgeforth Stadium, Sept. 2016

Completion of these requested items positioned JMU to full-implementation readiness as of JULY, 2017. *We are continuing as we have been, but when Administration says "DO IT" we are ready!* 

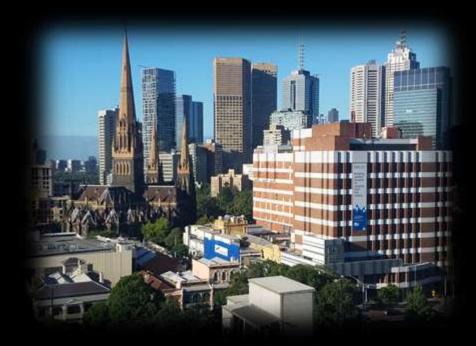

Melbourne, VIC, AUS, as seen from ACU Health Sciences Building

### QUESTIONS? COMMENTS?

Contact information: davisdy@jmu.edu James Madison University Carrier Library, 880 Madison Drive Harrisonburg, VA 22807 USA

### THANK YOU FOR YOUR TIME! Enjoy the rest of your day!

Special thanks to Craig Baugher, Graphic Designer, Libraries & Educational Technologies, for assistance with animation and images, Sarah Cheverton, Assistant Coordinator—Online Learning, for assistance with Blue History information, Eric Hansen, LET Support & Canvas Administrator, for his work adding BPI / Canvas, and to Dr. Adam Murray, Dean, Libraries & Educational Technologies, for AC support

JMU Photos courtesy LET Special Collections and University Marketing Photography JMU Logos Courtesy University Marketing Emoticons from Google Images Blue™ image screenshots, Rel 6.3+ ©2017 by eXplorance Blue™ is a registered trademark of the eXplorance Company